# Lenovo **D27-40,** Podręcznik Użytkownika

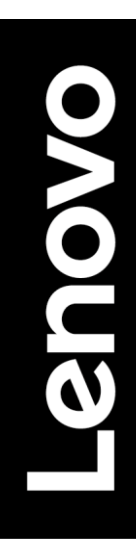

# <span id="page-1-0"></span>**Numer produktu**

D22270FD0 67A3-KAC6-WW 67A3-KCC6-WW

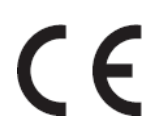

**Wydanie pierwsze (08 2022)** 

© Copyright Lenovo 2022 Wszelkie prawa zastrzeżone.

Produkty, dane, oprogramowanie komputerowe i usługi firmy LENOVO zostały opracowane wyłącznie na koszt prywatny i są sprzedawane podmiotom rządowym jako produkty komercyjne zgodnie z definicją zawartą w Europejskiej Konwencji Praw Człowieka 48 C.F.R. 2.101 z ograniczonymi prawami do wykorzystywania, powielania i ujawniania informacji.

INFORMACJA O OGRANICZONYCH PRAWACH: JEŚLI produkty, dane, oprogramowanie komputerowe lub usługi są dostarczane zgodnie z umową GSA, korzystanie, powielanie lub ujawnianie podlega ograniczeniom określonym w Umowie GS-35F-05925.

# <span id="page-2-0"></span>Spis treści

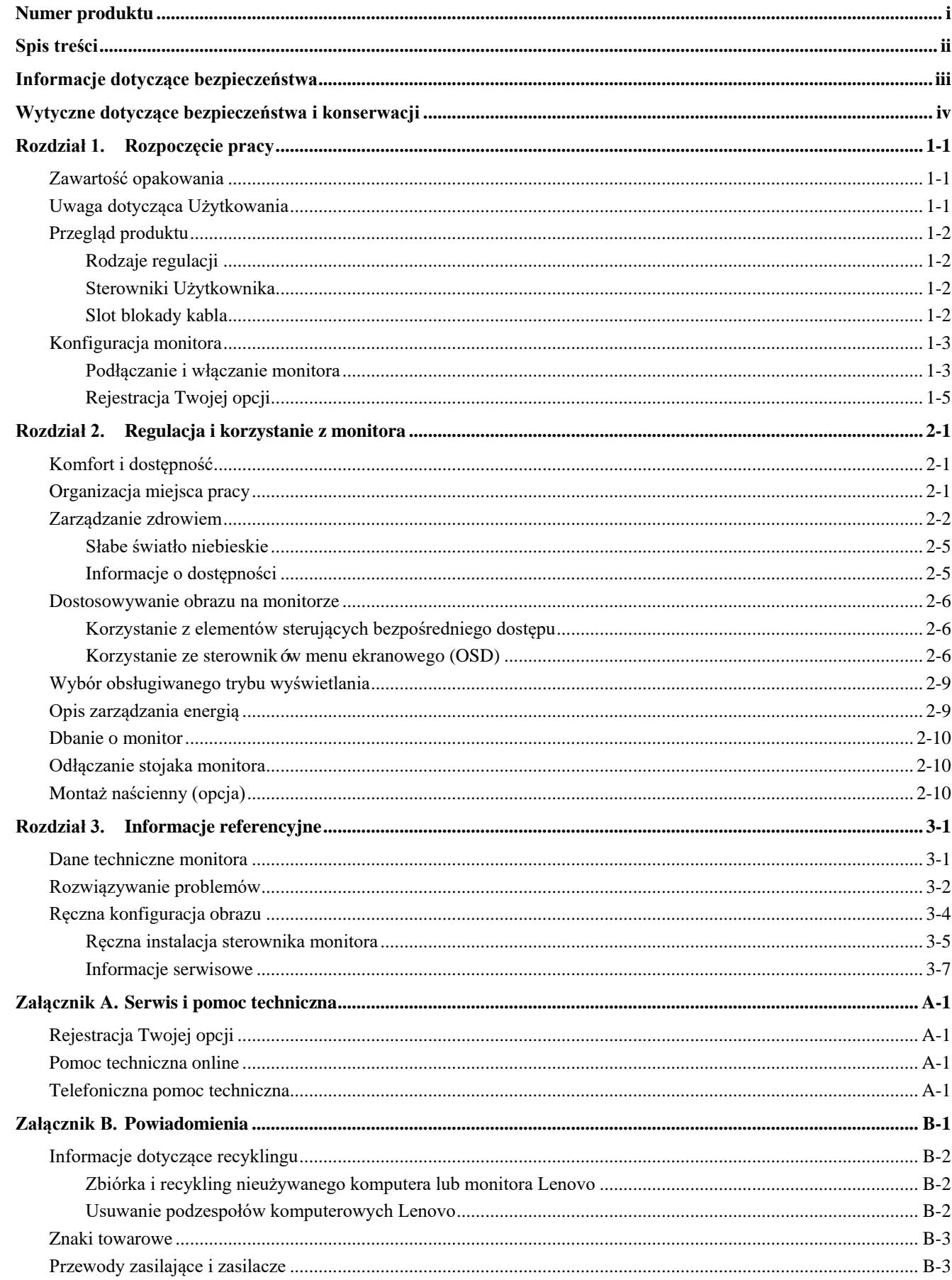

# <span id="page-3-0"></span>**Informacje dotyczące bezpieczeństwa**

## **Ogólne wytyczne dotyczące bezpieczeństwa**

Porady dotyczące bezpiecznego korzystania z komputera można znaleźć na stronie: <http://www.lenovo.com/safety>

Przed zainstalowaniem tego produktu należy zapoznać się z wytycznymi dotyczącymi bezpieczeństwa.

دات السلامة مج، يجب قراءة

Antes de instalar este produto, leia as Informações de Segurança.

在安装本产品之前, 请仔细阅读 Safety Information (安全信息)。

Prije instaliranja ovog proizvoda obavezno pročitajte sigurnosne upute.

Před instalací tohoto produktu si přečtěte příručku bezpečnostních instrukcí.

Læs sikkerhedsforskrifterne, før du installerer dette produkt. Ennen kuin asennatt ämän tuotteen, lue turvaohjeet kohdasta Safety Information. Avant d'installer ce produit, lisez les consignes de sécurité. Vor der Installation dieses Produkts die Sicherheitshinweise lesen.

Πριν εγκαταστήσετε το προϊόν αυτό, διαβάστε τις πληροφορίες ασφάλειας (safety information).

לפני שתתקינו מוצר זה, קראו את הוראות הבטיחות.

A termék telepítése előtt olvassa el a Biztonsági előírásokat!

Prima di installare questo prodotto, leggere le Informazioni sulla Sicurezza.

製品の設置の前に、安全情報をお読みください。

본 제품을 설치하기 전에 안전 정보를 읽으십시오.<br>Пред да се инсталира овој продукт, прочитајте информацијата за безбедност.

Lees voordat u dit product installeert eerst de veiligheidsvoorschriften. Les sikkerhetsinformasjonen (Safety Information) før du installerer dette produktet.

Przed zainstalowaniem tego produktu, należy zapoznać się z książką "Informacje dotyczące bezpieczeństwa" (Safety Information).

Antes de instalar este produto, leia as Informações sobre Segurança.

Перед установкой продукта прочтите инструкции по технике безопасности.

Pred inštaláciou tohto produktu si prečítajte bezpečnostné informácie.

Pred namestitvijo tega proizvoda preberite Varnostne informacije.

Antes de instalar este producto lea la información de seguridad. Läs säkerhetsinformationen innan du installerar den här produkten.

សូមអានពត៌មានល្អិតល្អន់ មុនពេលចាប់ផ្តើមបញ្ចូលកម្មវិធី

安裝本產品之前,請先閱讀「安全資訊」。

# <span id="page-4-0"></span>**Wytyczne dotyczące bezpieczeństwa i konserwacji**

# **Ważne informacje dotyczące bezpieczeństwa**

Przewód zasilający jest przeznaczony do użytku wraz z monitorem. Nie używaj innego przewodu, używaj tylko źródła zasilania i połączenia zgodnego z tym monitorem.

**OSTRZEŻENIE:** Monitor, komputer i inne urządzenia należy zawsze podłączać do uziemionego gniazda zasilania. Aby **Z** zmniejszyć ryzyko porażenia prądem lub uszkodzenia sprzętu, nie należy wyłączać funkcji uziemienia przewodu zasilającego. Wtyczka uziemiająca stanowi ważną funkcję bezpieczeństwa.

**OSTRZEŻENIE:** Ze względów bezpieczeństwa upewnij się, że uziemione gniazdo zasilania, do którego podłączasz przewód zasilający, jest łatwo dostępne dla operatora i znajduje się możliwie jak najbliżej urządzenia. Aby odłączyć zasilanie od urządzenia, należy odłączyć przewód zasilający od gniazda zasilania, mocno chwytając wtyczkę. Nigdy nie ciągnij za przewód.

**PRZESTROGA:** Aby chronić monitor i komputer, należy podłączyć wszystkie przewody zasilające komputera i jego urządzeń peryferyjnych (takich jak monitor, drukarka lub skaner) do urządzenia zabezpieczającego przed przepięciami, takiego jak listwa zasilająca z zabezpieczeniem przeciwprzepięciowym lub z zasilaczem awaryjnym (UPS). Nie wszystkie listwy zapewniają ochronę przeciwprzepięciową; listwy zasilające muszą być stosownie oznakowane jako posiadające taką możliwość. Należy użyć listwy zasilającej, której producent oferuje zasady wymiany uszkodzonych elementów, aby można było wymienić sprzęt w przypadku awarii zabezpieczenia przeciwprzepięciowego.

**PRZESTROGA:** Z tym urządzeniem należy używać certyfikowanego przewodu zasilającego. Należy uwzględnić

odpowiednie krajowe przepisy dotyczące instalacji i/lub wyposażenia. Należy użyć certyfikowanego przewodu zasilającego, który nie jest lżejszy niż zwykły przewód elastyczny z polichlorku winylu zgodnie z normą IEC 60227 (oznaczenie H05VV-F 3G 0,75 mm²lub H05VH2 -F2 3G 0,75 mm²). Alternatywnym elastycznym przewodem jest guma syntetyczna.

## **Środki ostrożności**

- Należy używać wyłącznie źródła zasilania i połączenia zgodnego z tym monitorem, zgodnie z informacjami na tabliczce/na tylnej płytce znamionowej monitora.
- W przypadku produktów podłączonych do gniazdka elektrycznego należy się upewnić, że całkowita wartość natężenia prądu znamionowego nie przekracza wartości znamionowej prądu w gniazdku elektrycznym, a całkowita wartość natężenia prądu w urządzeniach podłączonych do przewodu zasilającego nie przekracza wartości znamionowej przewodu zasilającego. Na tabliczce
- zasilania każdego urządzenia podany jest jego prąd znamionowy (Amps lub A). ■ Monitor ustawić w pobliżu łatwo dostępnych gniazd zasilania. Monitor odłączać od sieci zasilania, chwytając mocno wtyczkę i wyciągając ją z gniazda. Nigdy nie odłączać monitora, ciągnąc za przewód.
- Nie wolno dopuszczać, aby jakiekolwiek przedmioty spoczywały na przewodzie zasilającym. Nie wolno chodzić po przewodzie.
- Korzystając z montażu VESA, gniazdo zasilania musi być skierowane ku dołowi. Nie ustawiać go żadnej innej pozycji.

## **Wytyczne dotyczące konserwacji**

Aby zwiększyć wydajność i wydłużyć okres eksploatacji monitora:

- Nie należy otwierać obudowy monitora ani podejmować prób samodzielnego serwisowania tego produktu. Jeśli monitor nie działa prawidłowo lub został upuszczony lub uszkodzony, skontaktuj się z autoryzowanym dystrybutorem, sprzedawcą lub dostawcą usług firmy Lenovo.
- Regulować tylko te elementy sterujące, które zostały opisane w instrukcji obsługi.
- Gdy monitor nie jest używany, należy go wyłączać. Czas eksploatacji monitora można znacznie wydłużyć, korzystając z programu wygaszacza ekranu i wyłączając monitor, gdy nie jest on używany.
- Monitor należy przechowywać w dobrze wentylowanym pomieszczeniu, z dala od nadmiernego światła, ciepła lub wilgoci.
- Sloty i otwory w obudowie służą do wentylacji. Otwory te nie mogą być zablokowane ani zakryte. Nie wolno wkładać żadnych przedmiotów do slotów lub innych otworów w obudowie.
- Przed czyszczeniem odłącz monitor od gniazdka elektrycznego. Nie należy używać środków czyszczących w płynie ani środków czyszczących w aerozolu.
- Nie należy upuszczać monitora ani stawiać go na niestabilnej powierzchni.
- Podczas wyjmowania podstawy monitora należy położyć monitor na miękkiej powierzchni, aby zapobiec jego zarysowaniu, odłamaniu czy uszkodzeniu.

## **Czyszczenie monitora**

Monitor to wysokiej jakości urządzenie optyczne, które wymaga szczególnej ostrożności podczas czyszczenia. Aby wyczyścić monitor, wykonaj następujące czynności:

- 1. Wyłącz komputer i monitor.
- 2. Przed czyszczeniem odłącz monitor od gniazdka elektrycznego.

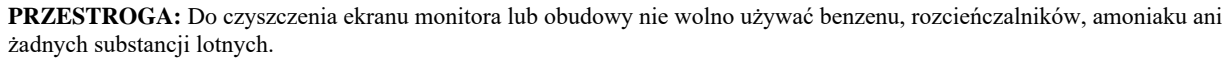

Te substancje chemiczne mogą uszkodzić monitor. Nie należy używać środków czyszczących w płynie ani środków czyszczących w aerozolu. Do czyszczenia ekranu LCD nie wolno używać wody.

- 3.Wycieraj ekran suchą, miękką i czystą szmatką. Jeśli ekran wymaga dodatkowego czyszczenia, użyj antystatycznego środka do czyszczenia ekranu.
- 4.Odkurz obudowę monitora. Do czyszczenia obudowy używaj wilgotnej szmatki. Jeśli szafka wymaga dodatkowego czyszczenia, należy użyć czystej szmatki zwilżonej alkoholem izopropylowym.
- 5. Podłącz monitor do sieci.
- 6. Włącz monitor i komputer.

# <span id="page-5-0"></span>**Rozdział 1. Rozpoczęcie pracy**

Niniejszy podręcznik obsługi zawiera szczegółowe instrukcje eksploatacyjne dla Użytkownika. Aby uzyskać krótkie informacje na ten temat, zobacz plakat instalacyjny.

# <span id="page-5-1"></span>**Zawartość opakowania**

Opakowanie produktu powinno zawierać następujące elementy:

- Ulotka informacyjna
- Monitor z płaskim ekranem
- Przewód zasilający
- Kabel HDMI
- Stojak monitora
- Podstawa monitora
- Zestaw narzędzi do montażu

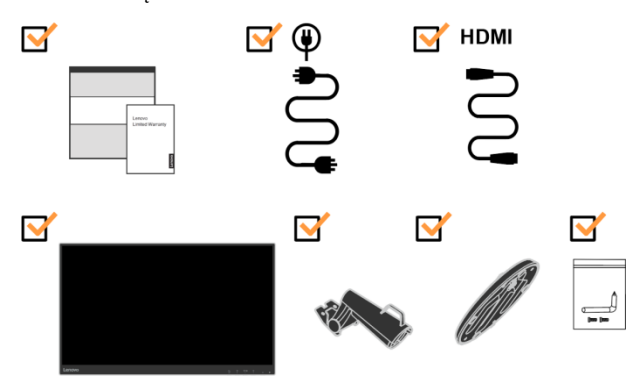

# <span id="page-5-2"></span>**Uwaga dotycząca Użytkowania**

Informacje na temat konfiguracji monitora można znaleźć na poniższych ilustracjach.

**Uwaga:** Nie należy dotykać ekranu monitora. Powierzchnia ekranu jest ze szkła i może ulec uszkodzeniu w wyniku nieostrożnego obchodzenia się z nim lub w wyniku nadmiernego nacisku.

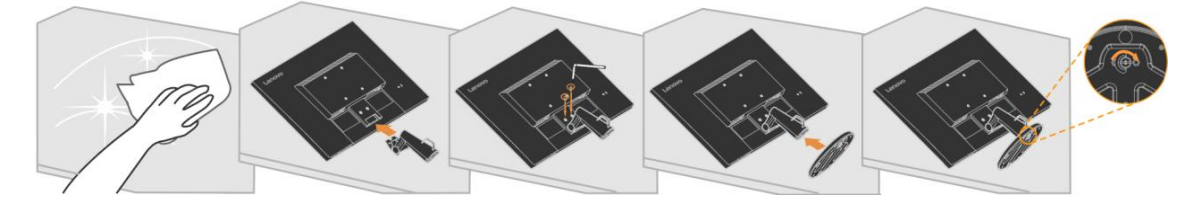

- 1. Połóż monitor na miękkiej, płaskiej powierzchni, ekranem do dołu.
- 2. Wsunąć stojak w kierunku monitora i dokręcić 2 śruby zgodnie z kierunkiem ruchu wskazówek zegara, aż do bezpiecznego zamocowania.
- 3. Wsunąć podstawę w kierunku stojaka i dokręcić śrubę kciukową.
	- **Uwaga:** Informacje na temat montażu VESA można znaleźć w części ["Odłączanie stojaka monitora"na](#page-19-1) stronie [2-10.](#page-19-1)

# <span id="page-6-0"></span>**Przegląd produktu**

W tej części znajdują się informacje na temat regulacji położenia monitora, ustawiania elementów sterujących oraz korzystania ze slotu unieruchamiającego kabel zasilania.

# <span id="page-6-1"></span>**Rodzaje regulacji**

#### **Pochylenie**

Przykład zakresu pochylenia przedstawiono na poniższej ilustracji.

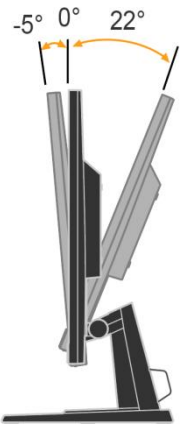

## <span id="page-6-2"></span>**Sterowniki Użytkownika**

Monitor jest wyposażony z przodu w elementy sterujące, które służą do regulacji obrazu.

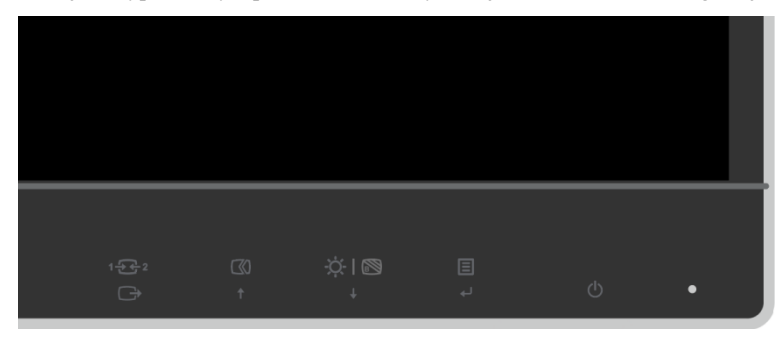

Informacje na temat korzystania z tych sterowników można znaleźć w części "Regulacja obrazu [monitora"](#page-15-0) na stronie [2-6.](#page-15-0)

## <span id="page-6-3"></span>**Slot blokady kabla**

Monitor jest wyposażony w slot blokady kabla, znajdujący się z tyłu monitora. W celu jego przymocowania należy postępować zgodnie z instrukcją dołączoną do blokady kabla.

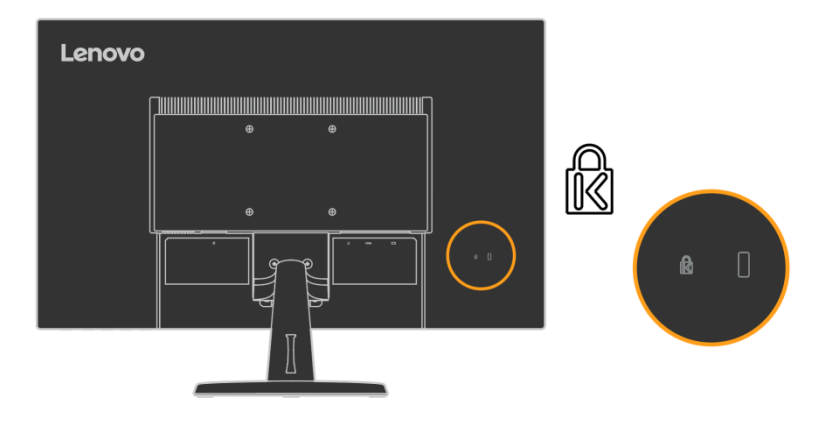

# <span id="page-7-1"></span><span id="page-7-0"></span>**Konfiguracja monitora**

W tej części znajdują się informacje pomocne przy konfiguracji monitora.

# **Podłączanie i włączanie monitora**

- **Uwaga:** Przed wykonaniem tej procedury należy koniecznie zapoznać się z informacjami dotyczącymi bezpieczeństwa na stronie IV.
	- 1. Wyłącz komputer i wszystkie podłączone urządzenia, a następnie odłącz przewód zasilający komputera.

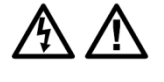

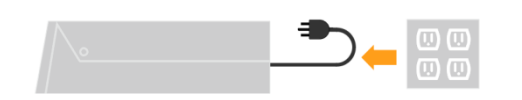

2.Podłącz jeden koniec kabla HDMI do złącza HDMI z tyłu komputera, a drugi koniec do złącza HDMI na monitorze. Firma Lenovo zaleca, aby klienci, którzy potrzebują wejścia HDMI do monitora, zakupili przewód "Lenovo HDMI to HDMI" 0B47070.

Więcej informacji można znaleźć na stronie[: http://www.lenovo.com/support/monitoraccessories](http://www.lenovo.com/support/monitoraccessories)

# **HDMI**

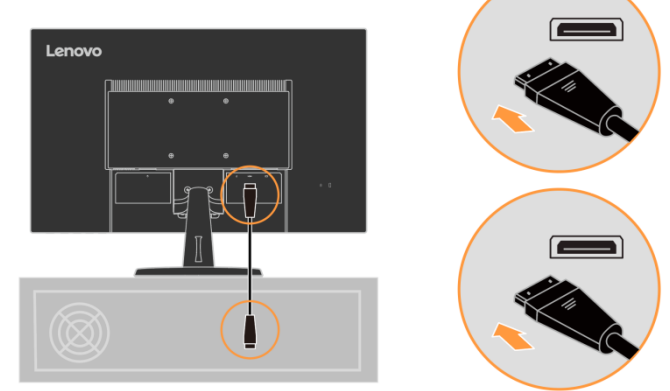

3.Podłączyć kabel sygnału analogowego do złącza D-SUB monitora, a drugi koniec z tyłu komputera.

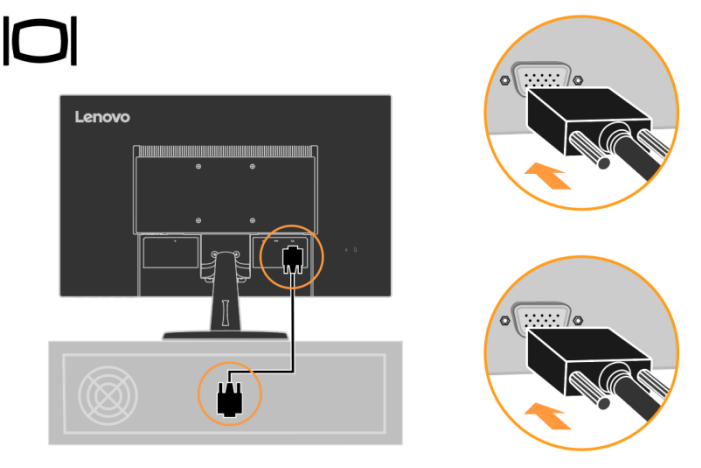

4. Podłącz przewód zasilający monitora i przewód komputera do uziemionych gniazd elektrycznych. **Uwaga:** Z tym urządzeniem należy używać certyfikowanego przewodu zasilającego. Należy uwzględnić odpowiednie krajowe przepisy dotyczące instalacji i/lub wyposażenia. Należy użyć certyfikowanego przewodu zasilającego, który nie jest lżejszy niż zwykły przewód elastyczny z polichlorku winylu zgodnie z normą IEC 60227 (oznaczenie H05VV-F 3G 0,75 mm² lub H05VH2-F2 3G 0,75 mm²). Alternatywnie można użyć elastycznego przewodu z gumy syntetycznej, zgodnie z normą IEC 60245 (oznaczenie H05RR-F 3G 0,75 mm²).

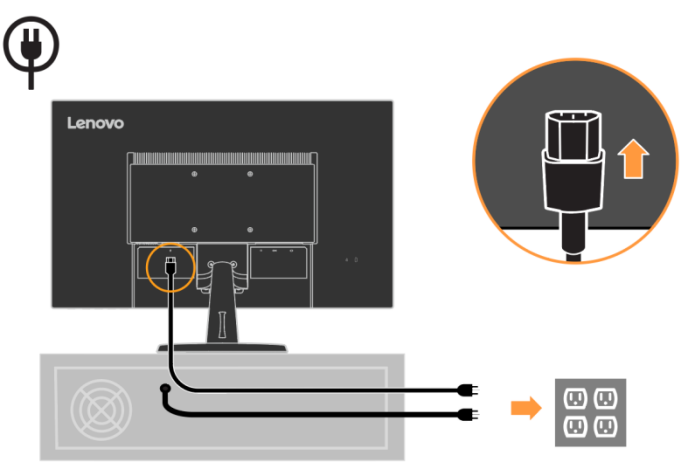

5. Zmontowane wyprowadzenie przewodów, jak pokazano poniżej.

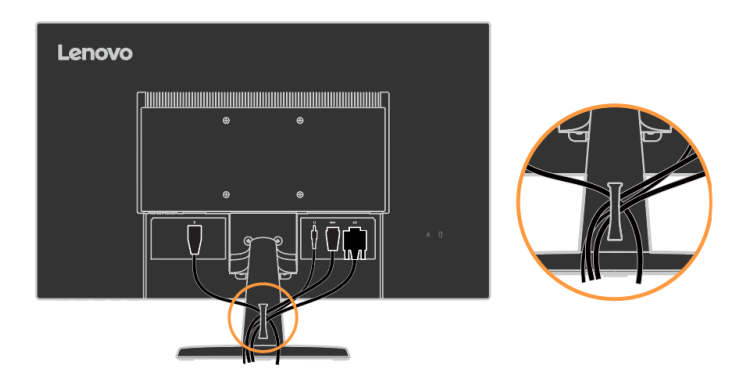

6. Włączanie monitora i komputera.

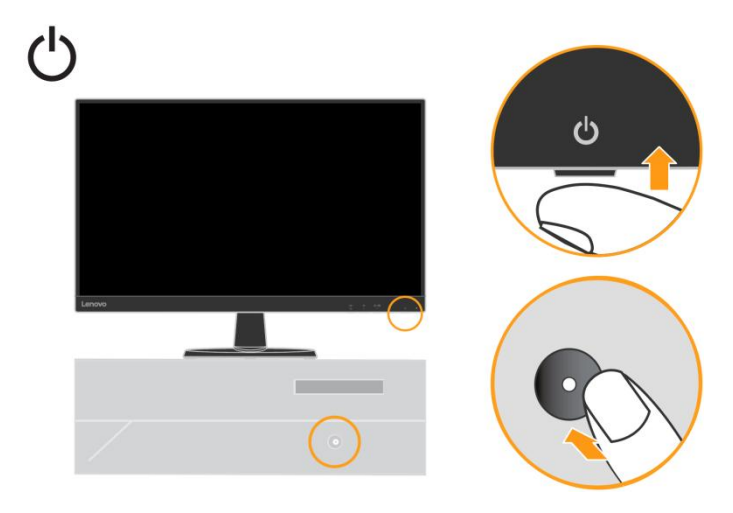

7. Aby zainstalować sterownik monitora, należy pobrać go z witryny internetowej firmy Lenovo (http://support.lenovo.com/docs/d27\_40) i postępować zgodnie z instrukcjami na stroni[e 3-](#page-24-1)5.

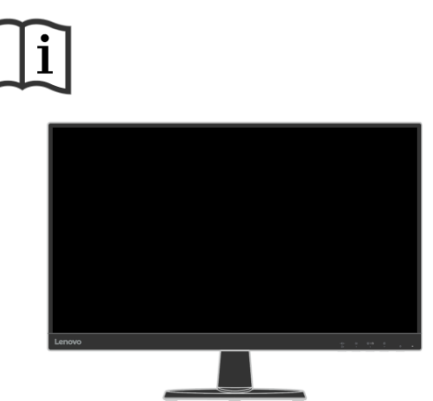

## <span id="page-9-0"></span>**Rejestracja Twojej opcji**

Dziękujemy za zakup tego produktu Lenovo<sup>TM</sup>. Poświęć kilka chwil na zarejestrowanie produktu i dostarczenie nam informacji, które pomogą firmie Lenovo lepiej służyć Ci w przyszłości. Twoja opinia jest dla nas cenna w opracowywaniu produktów i usług, które są dla Ciebie ważne, a także w opracowywaniu lepszych sposobów komunikacji z Tobą. Zarejestruj swoją opcję w następującej witrynie:

<http://www.lenovo.com/register>

Firma Lenovo prześle Ci informacje i aktualizacje dotyczące zarejestrowanego produktu, chyba że na stronie internetowej wskażesz formularz informujący o tym, że nie chcesz otrzymywać dalszych informacji.

# <span id="page-10-1"></span><span id="page-10-0"></span>**Rozdział 2. Regulacja i korzystanie z monitora**

W tej części znajdują się informacje na temat regulacji i użytkowania monitora.

# **Komfort i dostępność**

Dobra ergonomia jest ważna, aby w pełni wykorzystać komputer i unikać dyskomfortu. Miejsce pracy i sprzęt, którego używasz, można dostosować do indywidualnych potrzeb i rodzaju wykonywanej pracy. Ponadto należy stosować zdrowe nawyki w pracy, aby zmaksymalizować wydajność i komfort pracy z komputerem.

## <span id="page-10-2"></span>**Organizacja miejsca pracy**

Wykorzystaj miejsce pracy o odpowiedniej wysokości i dostępnej powierzchni roboczej, tak aby pracować w komfortowych warunkach.

Zorganizuj miejsce pracy, aby dopasować je do sposobu korzystania z materiałów i sprzętu w komforcie. Utrzymuj miejsce pracy i jego wyposażenie w czystości i w

należytym porządku, a najczęściej używane przedmioty, takie jak mysz komputerowa czy telefon, umieść w zasięgu ręki.

Układ i konfiguracja sprzętu mają duży wpływ na postawę podczas pracy. W poniższych punktach opisano sposób optymalizacji konfiguracji sprzętu w celu uzyskania i utrzymania prawidłowej postawy w trakcie pracy.

Ustawianie i użytkowanie monitora

Ustaw monitor komputera i dostosuj go do swoich potrzeb, uwzględniając następujące elementy:

**● Odległość oglądania:** Optymalna odległość wyświetlania dla monitorów wynosi od około 510 mm do 760 mm (20 do 30 cali) i może się różnić w zależności od oświetlenia otoczenia i pory dnia. Można uzyskać różne odległości oglądania, zmieniając pozycję monitora lub zmieniając pozycję ciała czy ustawienie krzesła. Zastosuj najwygodniejszą dla siebie odległość oglądania.

**● Wysokość monitora:** Ustaw monitor tak, aby głowa i szyja były w wygodneji neutralnej pozycji (pionowej lub pionowej). Jeśli monitor nie jest wyposażony w funkcję regulacji wysokości, w celu uzyskania żądanej wysokości konieczne może być umieszczenie pod podstawą monitora książek lub innych stabilnych przedmiotów. Ogólną zasadą jest ustawienie monitora w taki sposób, aby jego górna część była na wysokości oczu lub nieco poniżej, gdy operator siedzi wygodnie w fotelu. Pamiętaj jednak, aby zoptymalizować wysokość monitora, tak aby linia między oczami a środkiem monitora była zgodna z preferencjami użytkownika w zakresie odległości wizualnej i wygodnego oglądania, gdy mięśnie oka są rozluźnione.

**● Pochylenie:** Dostosuj nachylenie monitora, aby zoptymalizować wygląd ekranu i dostosować go do preferowanej pozycji głowy i szyi operatora.

**● Lokalizacja ogólna:** Monitor należy ustawić tak, aby nie oślepiał ani nie odbijał światła na ekranie od górnego oświetlenia czy znajdujących się w pobliżu okien.

Poniżej przedstawiono kilka innych wskazówek dotyczących wygodnego oglądania obrazu z monitora:

**●** Zastosuj odpowiednie oświetlenie dla rodzaju wykonywanej pracy.

**●** Za pomocą elementów sterujących regulacją jasności, kontrastu i obrazu monitora (o ile występują) można zoptymalizować obraz na ekranie, aby dostosować go do własnych preferencji.

**●** Utrzymywać ekran monitora w czystości, aby można było skupić się na wyświetlanej treści.

Każda skoncentrowana i utrzymywana aktywność wzroku może powodować zmęczenie oczu. Pamiętaj, aby okresowo odwracać wzrok od ekranu monitora i skupiać się na dalekim obiekcie, aby mięśnie oczu mogły się rozluźnić. W przypadku

pytań dotyczących zmęczenia oczu lub dyskomfortu wzroku należy skonsultować się z okulistą w celu uzyskania porady.

# <span id="page-11-0"></span>**Zarządzanie zdrowiem**

Przedłużona ekspozycja na promieniowanie ekranów komputerowych może powodować okresowe zmęczenie wzroku. Czynniki takie jak środowisko pracy, nawyk i postawa, migotanie ekranu i niebieskie światło przyczyniają się do tego stanu. Aby zminimalizować zmęczenie wzroku, można dokonać pewnych regulacji na stanowiskach pracy lub użyć odpowiednich ekranów komputerowych z funkcjami zmniejszającymi zmęczenie oczu.

#### **Środowisko**

Środowisko pracy ma wpływ na zmęczenie wzroku. Zmniejszenie odblasków i odpowiednie sytuacje świetlne pomagają zminimalizować ten stan.

**●** Redukcja oślepiającego światła

Oślepianie można zmniejszyć przez następujące działania

- a) Zmiana położenia dowolnego źródła światła powodującego oślepianie.
- b) Montaż źródeł światła z odpowiednimi rozpraszaczami lub kloszami.
- c) Używanie zasłon lub żaluzji na oknach w celu zminimalizowania oślepiania wbezpośrednim świetle słonecznym.
- d) Ustawienie monitora w pozycji prostopadłej do źródła światła lub okien.
- e) Dzięki ekranowi antyodblaskowemu monitory ThinkVision są wyposażone w antyodblaskową powierzchnię, która rozprasza światło i zapobiega jego odbijaniu się.

#### **●** Oświetlenie

Aby uniknąć oślepiania i zmęczenia oczu, konieczne jest odpowiednie oświetlenie. Nadmierne lub niewystarczające oświetlenie sprawia, że śledzenie wyświetleń na ekranie staje się trudniejsze. Zazwyczaj poziom oświetlenia nie powinien przekraczać 750 luksów, a poziomy od 300 do 500 luksów są najbardziej odpowiednie do pracy biurkowej z komputerem. Zalecany układ oświetlenia obejmuje ustawienie stanowisk pracy z dala od bezpośredniego światła słonecznego lub używanie oświetlenia górnego z przegrodami lub żaluzjami, które zmniejszają odblaski.

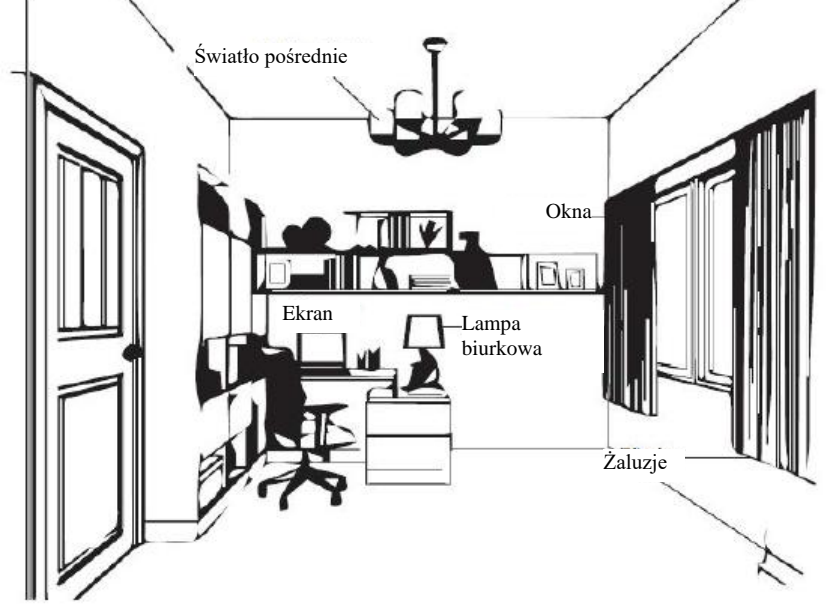

#### **Nawyki w pracy**

Długotrwała ekspozycja na działanie ekranów komputerowych może powodować zmęczenie oczu. Objawy zmęczenia obejmują ból głowy, pieczenie oczu, niewyraźne widzenie i dyskomfort. Aby zminimalizować zmęczenie oczu, użytkownicy komputerów mogą wypracować nawyki w pracy, aby umożliwić oczom odprężenie i odzyskanie ich sprawności.

**●** Czasy przerw

Użytkownicy komputerów powinni czasami odchodzić od ekranu, zwłaszcza jeśli pracują przez długie godziny. Zazwyczaj zaleca się wykonywanie krótkich przerw (5–15 minut) po 1–2 godzinach nieprzerwanej pracy z komputerem. Zaleca się bardziej krótsze i częstsze przerwy niż dłuższe przerwy lecz rzadziej.

**●** Spoglądanie na odległe obiekty

Użytkownicy często mrugają oczyma mniej, siedząc przed ekranem monitora. Aby zminimalizować zmęczenie oczu i jego suchość, użytkownicy powinni okresowo relaksować oczy, skupiając się na odległych obiektach.

**●** Ćwiczenia oczu i szyi

Niektóre ćwiczenia zmniejszają zmęczenie oczu i zapobiegają wczesnemu wystąpieniu zaburzeń układu mięśniowo-szkieletowego. Zaleca się częste powtarzanie tych ćwiczeń. Jeśli jednak objawy nie ustąpią, zaleca się skonsultowanie się z lekarzem.

Ćwiczenia oczu:

- 1. Zmieniaj spojrzenie w górę i w dół, utrzymując ciało i głowę w pozycji pionowej.
- 2. Powoli obracaj oczami, spoglądając w lewo i w prawo.
- 3. Obracaj oczami, aby zobaczyć obiekty w prawym górnym rogu, a następnie w prawymdolnym rogu. Podobnie patrz na obiekty w lewym górnym i lewym dolnym rogu.

Ćwiczenia karku:

- 1. Rozluźnij ramię z boku. Zegnij głowę do przodu, aby lekko naciągnąć szyję. Przytrzymaj przez5 sekund.
- 2. Rozluźnij ramię z boku. Obróć głowę w prawo. Przytrzymaj przez 5 sekund. Następnie obróć głowę w lewo.
- 3. Rozluźnij ramię z boku. Przechyl głowę w lewo. Przytrzymaj przez 5 sekund. Następnie obróć głowę w prawo.

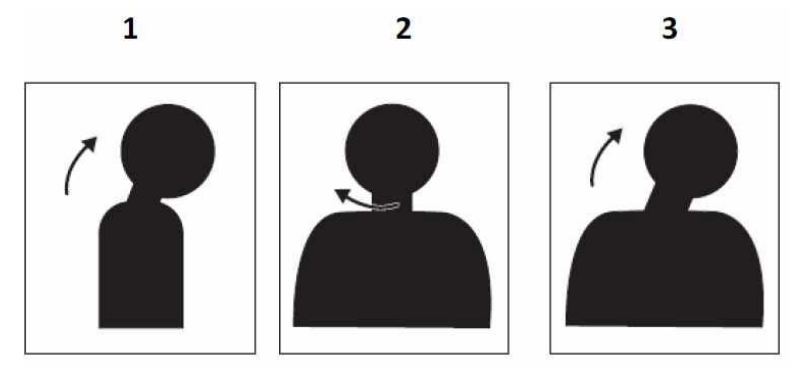

#### **Postawa robocza**

Odpowiednia pozycja robocza pomaga zminimalizować dyskomfort oczu. Miejsce siedzące i idealne ustawienie monitora są niezbędne do wygodnej pracy.

**●** Pozycja siedząca

Ustawienie monitora zbyt daleko lub zbyt blisko może prowadzić do męczenia się wzroku. Duża odległość oglądania sprawia, że użytkownicy mogą pochylać się do przodu, aby lepiej widzieć małe teksty, co powoduje napięcia oczu i tułowia. Z drugiej strony, bliska odległość oglądania powoduje, że oko męczy się w wyniku większego wysiłku, aby ustawić ostrość, a także sprawia, że użytkownik siedzi w niewygodnej pozycji ciała (np. przechylając głowę, pisząc z wyciągniętymi ramionami itp.).

Zalecana odległość między okiem a ekranem monitora wynosi 1,5 x przekątna ekranu. Rozwiązania umożliwiające spełnienie tego wymaganego odstępu w przypadku pracy w ciasnych pomieszczeniach biurowych obejmują odstawienie biurka od ściany lub przepierzenia w celu zapewnienia miejsca na monitor, zastosowanie płaskiego panelu lub kompaktowych wyświetlaczy, umiejscawiających monitor w rogu biurka, lub umieszczenie klawiatury w regulowanej szufladzie w celu uzyskania głębszej powierzchni roboczej.

1,5 raza przekątnej ekranu

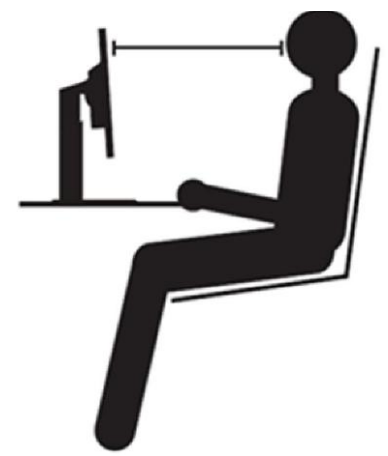

Monitory ThinkVision zostały zaprojektowane w celu zapewnienia maksymalizacji przestrzeni roboczej (np. dzięki cienkim profilom, zgodności z mocowaniem typu ThinkCenter Tiny Back, praktycznemu wyprowadzeniu kabli itp.).

#### **●** Kąt oglądania

Zmęczenie i i ból szyi mogą być wynikiem nadmiernemu skrętu głowy w celu śledzenia obiektów na ekranie monitora. Aby zminimalizować ten problem, ustaw monitor bezpośrednio na wprost użytkownika tak, aby jego głowa, szyja i tułów były skierowane do przodu. Zaleca się, aby położenie monitora nie wymagało skrętu głowy o więcej niż 35 stopni w prawo lub w lewo.

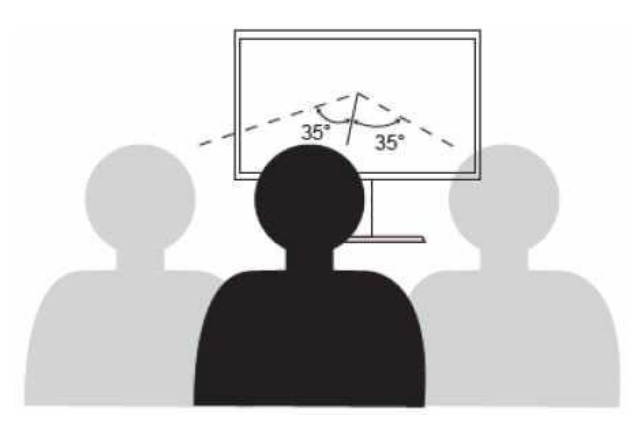

#### **Zmniejsz migotanie**

Monitory nie należy również ustawiać zbyt wysoko lub zbyt nisko, ponieważ przyczynia się to do niewygodnej postawy, która powoduje zmęczenie mięśni.

Migotanie monitora odnosi się do powtarzających się zmian intensywności światła monitora. Jest ono spowodowane kilkoma czynnikami, w tym między innymi wahaniami napięcia. Redukcja migotania minimalizuje zmęczenie oczu i bóle głowy. Monitory ThinkVision umożliwiają użytkownikom korzystanie z trybów wyświetlania o wysokiej częstotliwości, które skutecznie redukują migotanie.

## <span id="page-14-0"></span>**Słabe światło niebieskie**

W ciągu ostatnich lat pojawiły się obawy dotyczące niebieskiego światła, które ma wpływ na zdrowie oczu. Światło niebieskie ma długość fali od 300 nm do 500 nm. Monitory są fabrycznie ustawione w taki sposób, aby ograniczyć emisję światła niebieskiego. Na tych monitorach użytkownicy mają możliwość włączania trybu słabego niebieskiego światła z poziomu ustawień OSD.

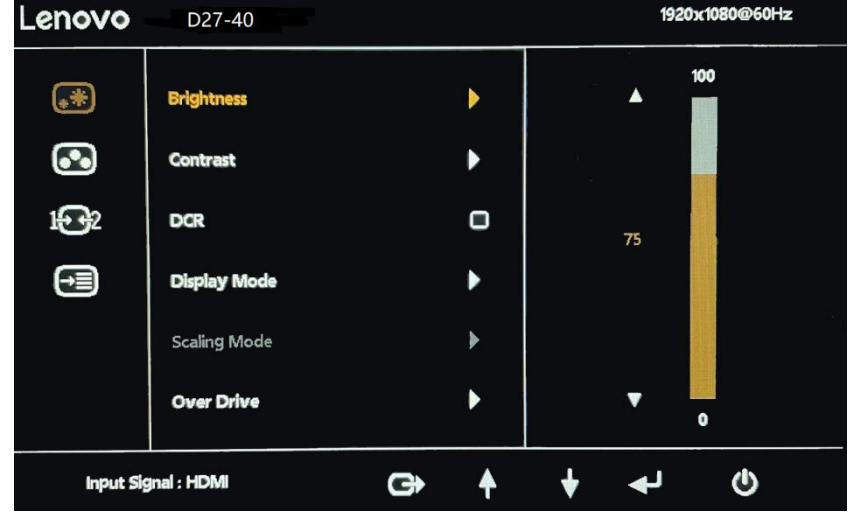

1. Naciśnij przycisk  $\Box$ , aby otworzyć główne menu OSD.

2.Przyciskiem ↑ lub ↓ można przechodzić między ikonami. Wybierz ikonę © (ustawienie kolorów obrazu) i naciśnij przycisk  $\rightarrow$ , aby uzyskać dostęp do tej funkcji.

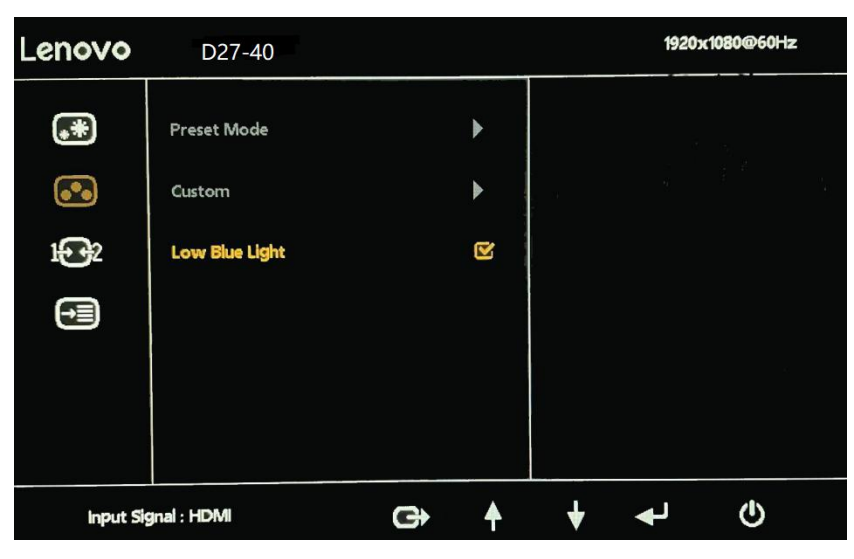

3. Użyj  $\uparrow$  lub  $\downarrow$  w celu przejścia do pozycji Słabe niebieskie światło. Naciśnij przycisk  $\downarrow$ , aby włączyć lub wyłączyć Słabe światło niebieskie.

## <span id="page-14-1"></span>**Informacje o dostępności**

Firma Lenovo dokłada wszelkich starań, aby zapewnić osobom niepełnosprawnym większy dostęp do informacji i technologii. Dzięki technologiom wspomagającym użytkownicy mogą uzyskać dostęp do informacji w sposób najbardziej odpowiedni dla ich niepełnosprawności. Niektóre z tych technologii są już dostępne w systemie operacyjnym; inne można zakupić u dostawców lub uzyskać do nich dostęp pod adresem:

[https://lenovo.ssbbartgroup.com/lenovo/request\\_vpat.php](https://lenovo.ssbbartgroup.com/lenovo/request_vpat.php)

## <span id="page-15-1"></span><span id="page-15-0"></span>**Dostosowywanie obrazu na monitorze**

W tej części opisano funkcje sterowania służące do regulacji obrazu monitora.

## **Korzystanie z elementów sterujących bezpośredniego dostępu**

Elementy sterujące bezpośredniego dostępu mogą być używane, gdy menu ekranowe (OSD) nie jest wyświetlane.

**Uwaga:** Elementy sterujące bezpośredniego dostępu są oznaczone kolorami.

*Tabela 2-1. Sterowniki bezpośredniego dostępu*

| Ikona             | <b>Sterownik</b>            | Opis                                                                                               |  |
|-------------------|-----------------------------|----------------------------------------------------------------------------------------------------|--|
| $1 \rightarrow 2$ | Zmiana wejścia              | Służy do przełączania źródła sygnału wideo.                                                        |  |
|                   | Ustawienie<br>obrazu        | Uruchamia automatyczną regulację obrazu.                                                           |  |
|                   | Jasność                     | Bezpośredni dostęp do regulacji jasności.                                                          |  |
|                   | Słabe światło<br>niebieskie | Naciśnij i przytrzymaj przycisk przez 3 sekundy, aby<br>włączyć/wyłączyć Słabe światło niebieskie. |  |
| Ξ                 | Menu główne                 | Otwórz menu główne OSD                                                                             |  |

## <span id="page-15-2"></span>**Korzystanie ze sterowników menu ekranowego (OSD)**

Ustawienia regulowane za pomocą elementów sterujących są wyświetlane na menu ekranowym (OSD), jak pokazano poniżej.

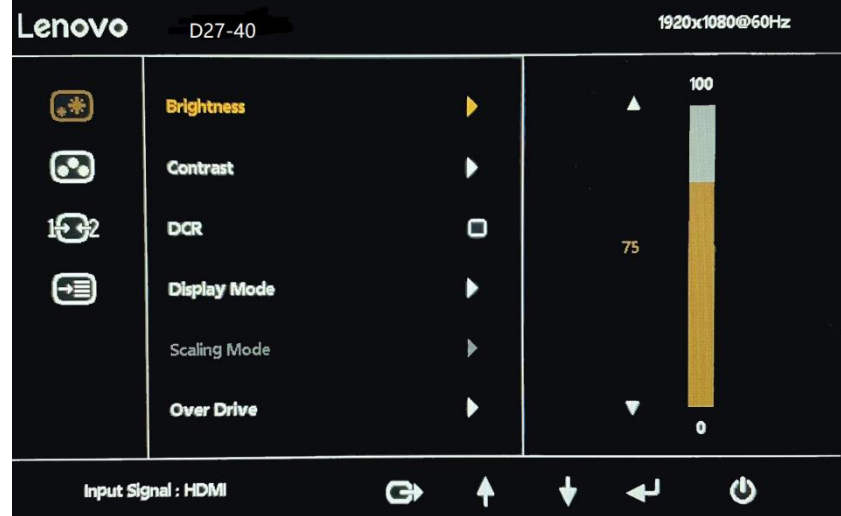

W celu użycia sterowników:

- 1. Naciśnij przycisk  $\rightarrow$ , aby otworzyć główne menu OSD.
- 2. Przyciskiem  $\uparrow$  lub  $\downarrow$  można przechodzić między ikonami. Wybierz ikonę i naciśnij przycisk  $\downarrow$ , aby uzyskać dostęp do tej funkcji. Jeśli dostępne jest podmenu, można przechodzić między opcjami za pomocą przycisku  $\uparrow$  lub  $\downarrow$ , a następnie nacisnąć  $\downarrow$ , aby wybrać tę funkcję. Użyj

przycisk  $\uparrow$  lub  $\downarrow$ , aby dokonać regulacji. Naciśnij  $\downarrow$ , aby zapisać.

- 3. Naciśnij  $\Box$ , aby cofnąć podmenu i wyjść z menu ekranowego (OSD).
- 4.Po wyłączeniu menu ekranowego naciśnij i przytrzymaj przycisk przez 10 sekund, aby je zablokować. Zapobiegnie to przypadkowym regulacjom menu ekranowego. Po wyłączeniumenu ekranowego naciśnij i przytrzymaj przycisk przez 10 sekund, aby odblokować menu OSD i umożliwić jego ustawianie.
- 5. Domyślnie włącza DDC/CI. Za pomocą klawisza wyjścia z menu ekranowego nacisnąć I przytrzymać przyciski  $\Box$  przez 10 sekund, aby wyłączyć/włączyć funkcję DDC/CI. Na ekranie pojawią się słowa "Wyłączenie DDC/CI/Wyłączenie DDC/CI (DDC/Ci Disable/DDC/Ci/Enable)".

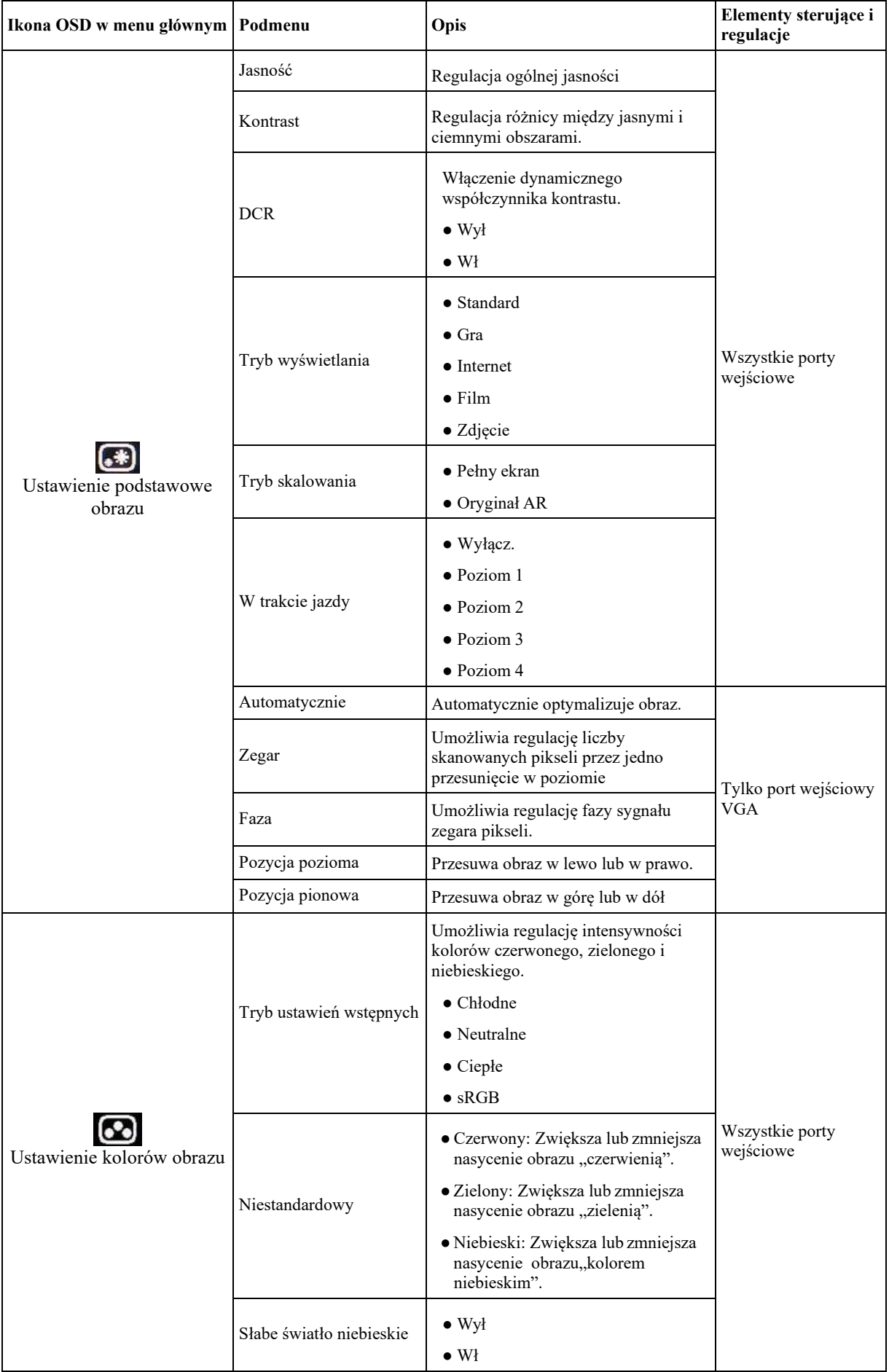

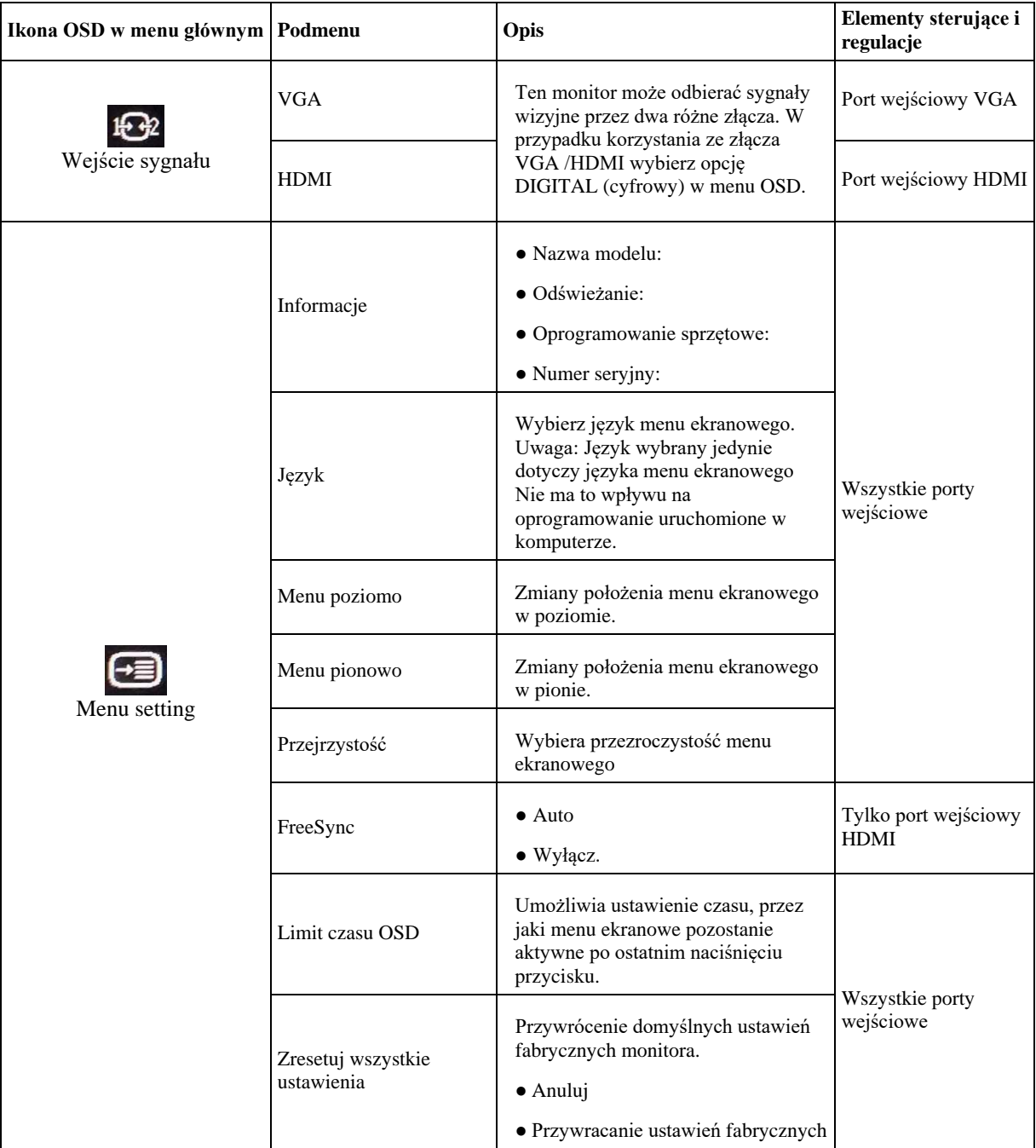

# <span id="page-18-0"></span>**Wybór obsługiwanego trybu wyświetlania**

Tryb wyświetlania wykorzystywany przez monitor jest kontrolowany przez komputer. W związku z tym szczegółowe informacje na temat zmiany trybów wyświetlania można znaleźć w dokumentacji komputera. Zmiana trybu wyświetlania może spowodować zmianę rozmiaru, położenia i kształtu obrazu. Jest to zjawisko normalne i obraz można ponownie dostosować za pomocą automatycznej konfiguracji obrazu i elementów sterujących obrazem.

W przeciwieństwie do monitorów CRT, które wymagają wysokiej częstotliwości odświeżania w celu zminimalizowania migotania, technologia LCD lub płaskoekranowa z natury nie migocze.

**Uwaga:** Jeśli system był wcześniej używany z monitorem CRT i jest obecnie skonfigurowany do wyświetlania w trybie poza zakresem tego monitora, może być konieczne tymczasowe ponowne podłączenie monitora CRT do czasu ponownej konfiguracji systemu; Najlepiej do 1920x1080 przy 60 Hz, czyli w trybie macierzystej rozdzielczości. Przedstawione poniżej tryby wyświetlania zostały zoptymalizowane fabrycznie.

| Adresowalność | Częstotliwość<br>odświeżania |
|---------------|------------------------------|
| 640x480       | 60Hz                         |
| 720x400       | 70Hz                         |
| 800x600       | 60Hz                         |
| 1024x768      | 60Hz                         |
| 1280x800      | 60Hz                         |
| 1280x1024     | 60Hz,72Hz                    |
| 1366x768      | 60Hz                         |
| 1440x900      | 60Hz, zmniejszona 60Hz       |
| 1600x900      | 60Hz                         |
| 1680x1050     | 60Hz, zmniejszona 60Hz       |
| 1920x1080     | 60Hz, 75Hz                   |
|               |                              |

*Tabela 2-3. Tryby wyświetlania w ustawieniach fabrycznych*

# <span id="page-18-1"></span>**Opis zarządzania energią**

Zarządzanie energią jest uruchamiane, gdy komputer wykryje, że mysz lub klawiatura nie była używana przez określony przez Użytkownika okres czasu. Istnieje kilka stanów opisanych w poniższej tabeli. W celu uzyskania optymalnej wydajności należy wyłączyć monitor na koniec każdego dnia roboczego lub zawsze, gdy Użytkownik spodziewa się, że nie będzie używany przez dłuższy czas w ciągu dnia.

| <b>Stan</b>                                | Wskaźnik<br>zasilania         | <b>Ekran</b>                                                                                                    | Przywracanie operacji                                                                                                    | Zgodność |
|--------------------------------------------|-------------------------------|----------------------------------------------------------------------------------------------------|----------------------------------------------------------------------------------------------------|----------|
| Wł.                                        | Stała biel                    | Normalny                                                                                                    |                                                                                                    |          |
| Tryb<br>gotowości/<br>Zawieszenie swiatłem | Swieci stałym<br>bursztynowym | Pusty                                                                                                    | Naciśnij klawisz lub przesuń mysz. Może wystąpić<br>niewielkie opóźnienie.<br>Uwaga: Tryb gotowości występuje również wtedy, gdy<br>do monitora nie jest wysyłany obraz. | CEC.     |
| Wył.                                       | Wył.                          | Naciśnięcie przycisku zasilania może spowodować<br>nieznaczne opóźnienie, zanim obraz zostanie ponownie<br>Wył.<br>wyświetlony. |                                                                                                    | CEC.     |

*Tabela 2-4. Wskaźnik zasilania*

\*\* Maksymalny pobór mocy przy maksymalnej luminancji.

Niniejszy dokument ma wyłącznie charakter informacyjny i odzwierciedla wyniki badań laboratoryjnych. Produkt może działać odmiennie w zależności od oprogramowania, komponentów i urządzeń peryferyjnych i nie będzie miał obowiązku aktualizacji

takich informacji. W związku z tym klient nie powinien polegać na tych informacjach przy podejmowaniu decyzji dotyczących tolerancji elektrycznych lub innych. Nie udziela się żadnych gwarancji co do dokładności lub kompletności.

## <span id="page-19-0"></span>**Dbanie o monitor**

Przed przystąpieniem do jakichkolwiek czynności konserwacyjnych na monitorze należy wyłączyć zasilanie.

#### **Nie wolno:**

- stosować wody czy płynów bezpośrednio namonitor.
- używać rozpuszczalników czy środków ściernych.
- używać łatwopalnych środków czyszczących do czyszczenia monitora lub innych urządzeń elektrycznych.
- dotykać obszaru ekranu monitora ostrymi lub szorstkimi przedmiotami. Ten typ kontaktu może spowodować trwałe uszkodzenie ekranu.
- używać środków czyszczących zawierających roztwór antystatyczny lub podobne dodatki. Może to spowodować uszkodzenie powłoki ekranu.

#### **Należy:**

- lekko zwilżyć wodą miękką szmatkę i użyć jej do delikatnego wytarcia osłon i ekranu.
- usuwać ślady tłuszczu lub palców wilgotną szmatką i łagodnym detergentem.

# <span id="page-19-1"></span>**Odłączanie stojaka monitora**

Po umieszczeniu monitora stroną ekranową w dół na czystej powierzchni lub miękkiej szmatce poluzuj śruby, odłącz stojak i podstawę od monitora.

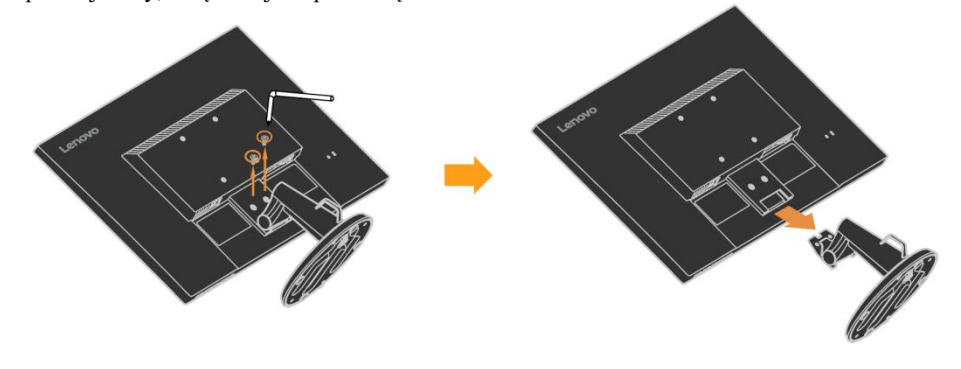

# <span id="page-19-2"></span>**Montaż naścienny (opcja)**

Należy zapoznać się z instrukcją dołączoną do zestawu montażowego podstawy. Aby przekształcić wyświetlacz LCD z biurkowego na ścienny, proszę wykonać następujące czynności:

- Krok 1: Sprawdzić, czy przycisk zasilania jest wyłączony, a następnie odłączyć przewód zasilający.
- Krok 2: Położyć wyświetlacz LCD ekranem w dół na ręczniku lub kocu.
- Krok 3: Zdjąć podstawę z monitora, patrz "Odłączanie podstawy monitora i stojaka".
- Krok 4: Zamocować uchwyt montażowy z zestawu do montażu ściennego VESA (rozstaw 100mm x100mm), śruba montażowa VESA M4 x 10 mm.
- Krok 5: Zamocować wyświetlacz LCD na ścianie, postępując zgodnie z instrukcjami zawartymi w zestawie do montażu ściennego. Do użytku tylko z uchwytem do montażu ściennego z certyfikatem UL&GS o minimalnej wadze/obciążeniu: 8 kg

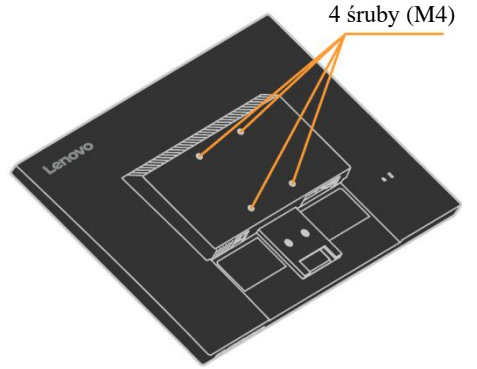

# <span id="page-20-0"></span>**Rozdział 3.Informacje referencyjne**

Ta część zawiera dane techniczne monitora, instrukcje dotyczące ręcznej instalacji sterownika monitora, informacje dotyczące rozwiązywania problemów oraz informacje serwisowe.

# <span id="page-20-1"></span>**Dane techniczne monitora**

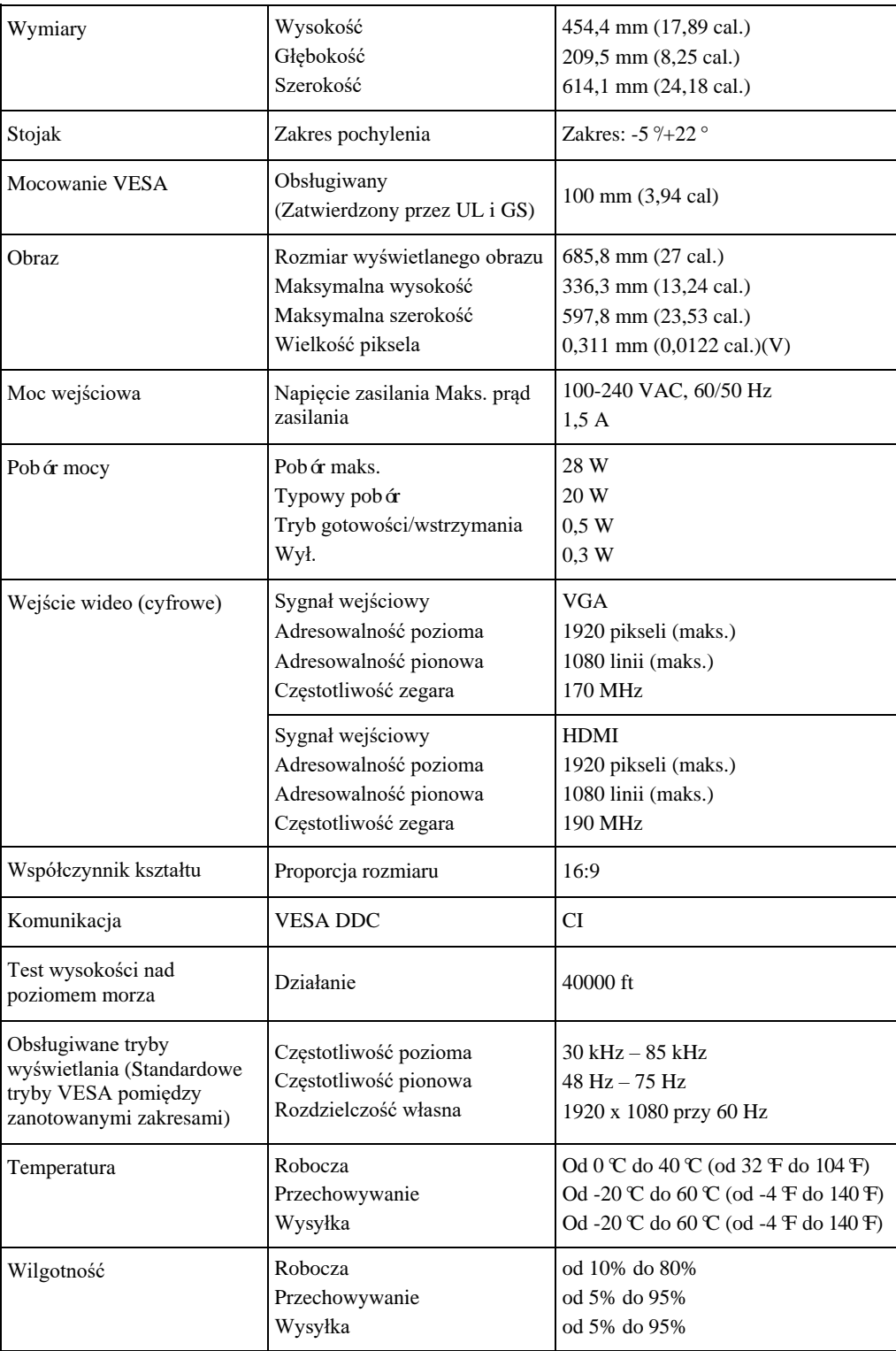

*Tabela 3-1. Dane techniczne monitora*

# <span id="page-21-0"></span>**Rozwiązywanie problemów**

W przypadku problemów z konfigurowaniem lub korzystaniem z monitora można je rozwiązywać samodzielnie. Przed skontaktowaniem się ze sprzedawcą lub firmą Lenovo należy wykonać zalecane czynności odpowiednie dla danego problemu.

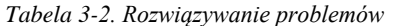

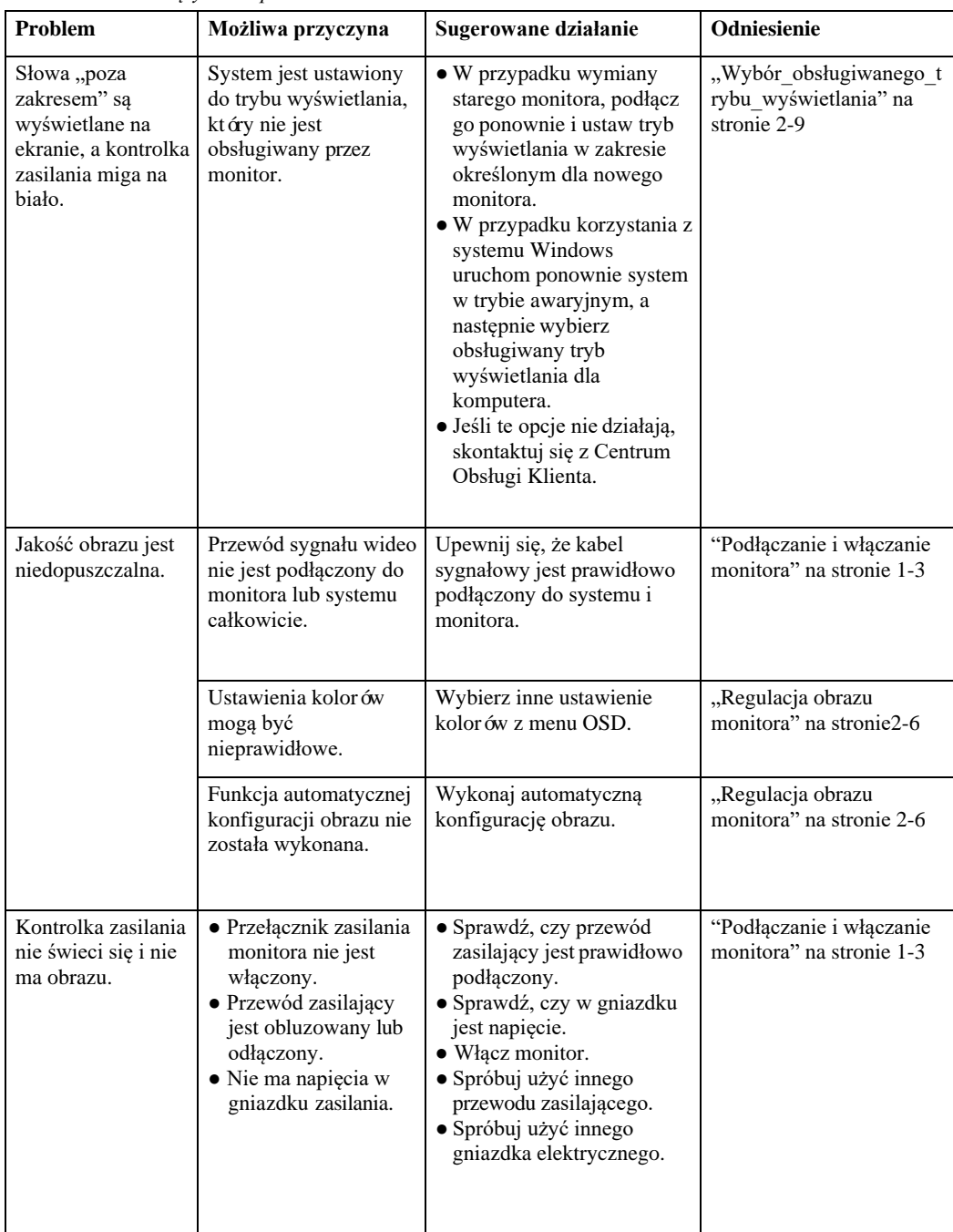

*Tabela 3-2. Rozwiązywanie problemów (ciąg dalszy)*

| Problem                                                                                              | Możliwa przyczyna                                                                                                    | Sugerowane działanie                                                                                                    | Odniesienie                                                                                     |
|----------------------------------------------------------------------------------------------------|----------------------------------------------------------------------------------------------------|----------------------------------------------------------------------------------------------------|-------------------------------------------------------------------------------------------------|
| Ekran jest pusty, a<br>kontrolka zasilania<br>świeci na<br>pomarańczowo lub<br>miga na biało         | Monitor znajduje się w<br>trybie<br>gotowości/wstrzymania                                                                                | · Naciśnij dowolny klawisz na<br>klawiaturze lub przesuń<br>mysz, aby przywrócić pracę.<br>· Sprawdź ustawienia opcji<br>zasilania w komputerze.     | "Informacje na temat<br>zarządzania energią" na<br>stronie 2-9                                  |
| Kontrolka zasilania<br>nie świeci na biało,<br>lecz nie ma obrazu.                                   | Przewód sygnału wideo<br>jest poluzowany lub<br>odłączony od systemu<br>lub monitora.                                                    | Upewnij się, że kabel wideo<br>jest<br>prawidłowo podłączony do<br>systemu.                                                                          | "Podłączanie i<br>włączanie monitora" na<br>stronie 1-3                                         |
|                                                                                                    | Jasność i kontrast<br>monitora są ustawione<br>na najniższym<br>poziomie.                                                                | Dostosuj ustawienia jasności i<br>kontrastu w menu OSD.                                                                                              | "Regulacja obrazu<br>monitora" na stronie 2-6                                                   |
| Co najmniej jeden<br>piksel wydaje się<br>odbarwiony                                                 | Jest to cecha<br>charakterystyczna<br>technologii LCD, a nie<br>usterka wyświetlacza<br>LCD.                                             | Jeśli brakuje więcej niż pięciu<br>pikseli, skontaktuj się z<br>Centrum Obsługi Klienta.                                                             | Załącznik A, "Serwis i<br>pomoc techniczna," na<br>stronie A-1                                  |
| • Rozmyte linie w<br>tekście lub<br>rozmazany obraz.<br>· Poziome lub<br>pionowe linie w<br>obrazie. | · Konfiguracja obrazu<br>nie została<br>zoptymalizowana<br>· Ustawienie<br>Właściwości ekranu<br>systemu nie zostało<br>zoptymalizowane. | Dostosuj ustawienia<br>rozdzielczości w systemie, aby<br>odpowiadały rozdzielczości<br>własnej tego monitora: 1920 x<br>1080 przy 60 Hz.             | "Regulacja obrazu<br>monitora" na stronie 2-6<br>"Ręczna konfiguracja<br>obrazu" na stronie 3-4 |
|                                                                                                    |                                                                                                    | Wykonaj automatyczną<br>konfigurację obrazu. Jeśli<br>automatyczna konfiguracja<br>obrazu nie pomoże, wykonaj<br>ręczną<br>konfigurację obrazu.      | "Wybór_obsługiwanego<br>trybu wyświetlania"<br>na stronie 2-9                                   |
|                                                                                                    |                                                                                                    | Podczas pracy w<br>rozdzielczości własnej można<br>uzyskać dodatkowe<br>usprawnienia, dostosowując<br>ustawienie dpi (punktów na<br>cal) w systemie. | Zobacz część<br>Zaawansowane<br>właściwości<br>wyświetlania systemu.                            |
| Przy przełączaniu<br>na tryb podwójny<br>obraz jest<br>niedopuszczalny                               | Nie ma ustawienia<br>optymalnej<br>rozdzielczości dla<br>każdego trybu                                                                   | • Użyj oprogramowania<br>Think Vision Duo, aby<br>zoptymalizować działanie<br>dw óch ekranów<br>· Ustaw ręcznie rozdzielczość<br>karty graficznej    | "Korzystanie z<br>elementów sterujących<br>bezpośredniego<br>dostępu" na stronie 2-6            |

# <span id="page-23-0"></span>**Ręczna konfiguracja obrazu**

Jeśli automatyczna konfiguracja obrazu nie zapewni pożądanego obrazu, proszę przeprowadzić ręczną konfigurację obrazu.

**Uwagi:** Pozostawić monitor włączony na około 15 minut, aż monitor się rozgrzeje.

1. Nacisnąć przycisk  $\rightarrow$  na dole monitora, aby otworzyć menu OSD.

- 2. Użyć ↑ lub ↓, aby wybrać  $\left( \bullet \bullet \right)$  oraz nacisnąć ←, aby uzyskać dostęp.
- 3. Użyć $\biguparrow$ lub  $\bigdownarrow$ aby wybrać regulację Zegara i Fazy.
	- **Zegar** (częstotliwości pikseli) umożliwia regulację liczby skanowanych pikseli przez jedno przesunięcie w poziomie. Jeśli częstotliwość nie jest prawidłowa, na ekranie pojawiają się pionowe pasy, a obraz nie będzie miał prawidłowej szerokości.
	- **Faza** umożliwia regulację fazy sygnału zegara pikseli. Przy nieprawidłowej regulacji fazy na obrazie występują poziome zakłócenia jasnego obrazu.
- 4. Gdy obraz nie wygląda już na zniekształcony, zapisz regulacje Zegara i Fazy.

5. Nacisnąć  $\Box$ , aby opuścić menu OSD.

## <span id="page-24-1"></span><span id="page-24-0"></span>**Ręczna instalacja sterownika monitora**

Poniżej przedstawiono czynności umożliwiające ręczną instalację sterownika monitora w systemie Microsoft Windows 10 i Microsoft Windows 11.

#### **Instalacja sterownika monitora w systemie Windows 10**

Aby użyć funkcji Plug and Play w systemie Microsoft Windows 10, wykonaj następujące czynności:

- 1. Wyłącz komputer i wszystkie przyłączone urządzenia.
- 2. Upewnij się, że monitor jest prawidłowo podłączony.
- 3. Włącz monitor i komputer. Pozwól, aby komputer został uruchomiony w systemie operacyjnym Windows 10.
- 4. Na stronie internetowej firmy Lenov[o http://support.lenovo.com/docs/d27\\_40](http://support.lenovo.com/docs/d27q_30) znajdź odpowiedni sterownik monitora i pobierz go do komputera, do którego jest podłączony ten monitor (np. komputer stacjonarny).
- 5. Na pulpicie przesuń mysz w lewy dolny róg ekranu, kliknij prawym przyciskiem myszy Wybierz Panel sterowania, a następnie kliknij dwukrotnie ikonę Sprzęt i dźwięk, a następnie kliknij polecenie Wyświetl.
- 6. Kliknij zakładkę Zmiany ustawienia wyświetlania.
- 7. Kliknij przycisk **Ustawienia zaawansowane.**
- 8. Kliknij zakładkę **Monitor**.
- 9. Kliknij **przycisk Właściwości**.
- 10. Kliknij zakładkę **Napęd**.
- 11. Kliknij przycisk **Aktualizuj sterownik**, a następnie kliknij przycisk Przeglądaj komputer, aby znaleźć sterownik.
- 12. Wybierz opcję "**Pozwólcie mi wybrać z listy sterowników urządzeń na moim komputerze"**
- 13. Kliknij przycisk Dysku. Klikając przycisk Przeglądaj, przejdź do następującej ścieżki: X:\Monitor Drivers\Windows 10

(Gdzie X oznacza "folder, w którym znajduje się pobrany sterownik" (taki jak stacjonarny)

- 14. Wybierz plik " D27-40.inf" i kliknij przycisk Otwórz. Kliknij przycisk OK.
- 15. W nowym oknie wybierz **Lenovo D27-40** i kliknij **Dalej.**
- 16. Po zakończeniu instalacji usuń wszystkie pobrane pliki i zamknij wszystkie okna.
- 17. Uruchom ponownie system. System automatycznie wybierze maksymalną częstotliwość odświeżania i odpowiednie profile dopasowania kolorów.
- **Uwaga:** W przypadku monitorów LCD, w przeciwieństwie do monitorów CRT, większa częstotliwość odświeżania nie poprawia jakości obrazu. Firma Lenovo zaleca korzystanie z częstotliwości odświeżania 1920 x 1080 przy częstotliwości odświeżania 60 Hz lub 640 x 480 przy częstotliwości odświeżania 60 Hz.

#### **Instalacja sterownika monitora w systemie Windows 11**

Aby skorzystać z funkcji Plug and Play w systemie Microsoft Windows 11, wykonaj następujące czynności:

- 1. Wyłącz komputer i wszystkie przyłączone urządzenia.
- 2. Upewnij się, że monitor jest prawidłowo podłączony.
- 3. Włącz monitor i komputer. Pozwól, aby komputer został uruchomiony w systemie operacyjnym Windows 11.
- 4. Na stronie internetowej firmy Lenovo [http://support.lenovo.com/docs/d27\\_40 z](file:///D:/2022/W220829097侯晓慧%20word%20英译31国%20不对照%203596页%209月7日15点交稿/我负责译文11个/波兰/quot;http:/support.lenovo.com/docs/d27_40")najdź odpowiedni sterownik monitora i pobierz go do komputera, do którego jest podłączony ten monitor (np. komputer stacjonarny).
- 5. Na pulpicie przesuń mysz na dół ekranu, kliknij prawym przyciskiem myszy "Start", a następnie kliknij "Menedżer urządzeń".
- 6. Znajdź ikonę "monitor" i kliknij przycisk.
- 7. Kliknij prawym przyciskiem myszy "monitor ogólnego PnP"
- 8. Kliknij przycisk **Aktualizuj sterownik**, a następnie kliknij przycisk Przeglądaj komputer, aby znaleźć sterownik.
- 9. Wybierz opcję "Pozwól miwybrać z listy sterowników urządzeń na komputerze".
- 10. Kliknij przycisk Dysku. Klikając przycisk Przeglądaj, przejdź do następującej ścieżki: X: \Monitor Drivers\Windows 11

(Gdzie X oznacza "folder, w którym znajduje się pobrany sterownik" (taki jak stacjonarny)

- 11. Wybrać plik "**D27-40.inf**" i kliknąć przycisk Otwórz. Kliknąć przycisk OK.
- 12. W nowym oknie wybierz **Lenovo D27-40** i kliknij przycisk Dalej.
- 13. Po zakończeniu instalacji usuń wszystkie pobrane pliki i zamknij wszystkie okna.
- 14. Uruchom ponownie system. System automatycznie wybierze maksymalną częstotliwość odświeżania i odpowiednie profile dopasowania kolorów.

**Uwaga:** W przypadku monitorów LCD, w przeciwieństwie do monitorów CRT, większa częstotliwość odświeżania nie poprawia jakości obrazu. Firma Lenovo zaleca korzystanie z częstotliwości odświeżania 1920 x 1080 przy częstotliwości odświeżania 60 Hz lub 640 x 480 przy częstotliwości odświeżania 60 Hz.

## <span id="page-26-0"></span>**Informacje serwisowe**

#### **Obowiązki Klienta**

Gwarancja nie obejmuje produktu, który został uszkodzony w wyniku wypadku, niewłaściwego użycia, niewłaściwego montażu, użytkowania niezgodnego ze specyfikacjami i instrukcjami produktu, katastrofy naturalnej lub osobistej, nieautoryzowanych zmian, napraw lub modyfikacji.

Poniżej przedstawiono przykłady niewłaściwego użycia lub nadużycia, które nie są objęte gwarancją:

- obrazy wypalone na ekranie monitora CRT. Wypalonemu obrazowi można zapobiec, korzystając z ruchomego wygaszacza ekranu lub funkcji zarządzania energią.
- fizyczne uszkodzenie pokryw, osłony, podstawy i kabli.
- zarysowania lub przebicia na ekranach monitora.

#### **Uzyskiwanie dalszej pomocy**

Jeśli nadal nie możesz rozwiązać problemu, skontaktuj się z Centrum Obsługi Klienta. Więcej informacji na temat kontaktowania się z Centrum Obsługi Klienta można znaleźć w Załączniku A,,,Serwis i pomoc techniczna" na stronie [A-1.](#page-27-0)

# <span id="page-27-0"></span>**Za**łą**cznik A. Serwis i pomoc techniczna**

Poniższe informacje opisują pomoc techniczną dostępną dla danego produktu w okresie gwarancji lub przez cały okres użytkowania produktu. Pełne wyjaśnienie warunków gwarancji Lenovo można znaleźć w warunkach gwarancji Lenovo.

# <span id="page-27-1"></span>**Rejestracja Twojej opcji**

Zarejestruj się, aby otrzymywać informacje o usługach i pomocy technicznej, a także bezpłatne i zdyskontowane akcesoria i materiały komputerowe. Przejdź do[: http://www.lenovo.com/register](http://www.lenovo.com/register)

## <span id="page-27-2"></span>**Pomoc techniczna online**

Pomoc techniczna online jest dostępna przez cały okres eksploatacji produktu pod adresem:

<http://www.lenovo.com/support>

W okresie gwarancyjnym dostępna jest również pomoc przy wymianie produktu lub wymiana wadliwych podzespołów. Ponadto, jeśli opcja jest zainstalowana na komputerze Lenovo, użytkownik może mieć prawo do serwisu w swojej lokalizacji. Przedstawiciel działu pomocy technicznej firmy Lenovo może pomóc w określeniu najlepszej alternatywy.

# <span id="page-27-3"></span>**Telefoniczna pomoc techniczna**

Pomoc w zakresie instalacji i konfiguracji za pośrednictwem Centrum Obsługi Klienta będzie dostępna do 90 dni po wycofaniu tej opcji z marketingu. Po upływie tego czasu wsparcie jest anulowane lub udostępniane za opłatą, według uznania firmy Lenovo. Dodatkowe wsparcie jest również dostępne za opłatą nominalną.

Przed skontaktowaniem się z przedstawicielem pomocy technicznej firmy Lenovo należy uzyskać następujące informacje: nazwę i numer opcji, dowód zakupu, producent komputera, model, numer seryjny i podręcznik, dokładne sformułowanie każdego komunikatu o błędzie, opis problemu oraz informacje dotyczące konfiguracji sprzętu i oprogramowania dla systemu.

Przedstawiciel działu pomocy technicznej może chcieć rozwiązać problem trakcie połączenia telefonicznego z komputerem.

Numery telefonów mogą ulec zmianie bez powiadomienia. Najbardziej aktualna lista telefonów dla Lenovo Support jest zawsze dostępna pod adresem: <http://www.lenovo.com/support>

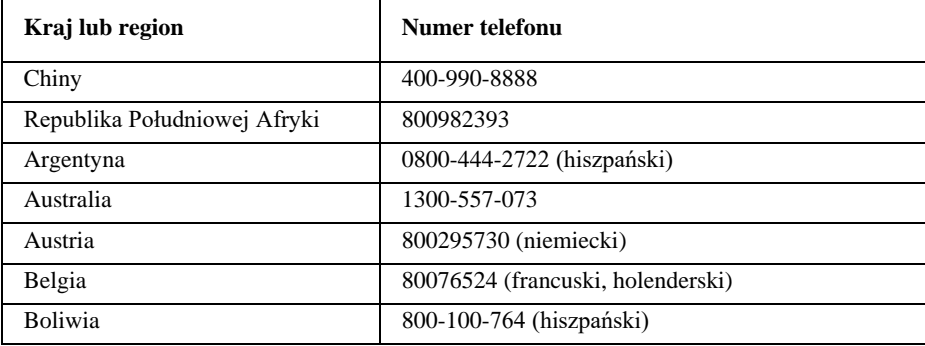

# <span id="page-28-0"></span>**Za**łą**cznik B. Powiadomienia**

Firma Lenovo może nie oferować we wszystkich krajach produktów, usług lub funkcji omówionych w niniejszym dokumencie. Aby uzyskać informacje na temat produktów i usług dostępnych w danym regionie, należy skontaktować się z lokalnym przedstawicielem firmy Lenovo. Wszelkie odniesienia do produktów, programów lub usług firmy Lenovo nie mają na celu stwierdzać ani sugerować, że należy korzystać wyłącznie z produktów, programów czy usług firmy Lenovo. Zamiast tego można używać produktu, programu lub usługi o równoważnym działaniu, które nie naruszają praw własności intelektualnej firmy Lenovo. Użytkownik jest jednak odpowiedzialny za ocenę i weryfikację działania jakiegokolwiek innego produktu, programu lub usługi.

Firma Lenovo może mieć patenty lub zgłoszenia patentowe w toku, obejmujące przedmiot opisany w niniejszym dokumencie. Posiadanie tego dokumentu nie daje licencji na te patenty. Zapytania dotyczące licencji można przesyłać na piśmie na adres:

*Lenovo (Stany Zjednoczone), Inc 1009 Think Place - Building One Morrisville, NC 27560 U.S.A. Do wiadomości: Dyrektor Lenovo d/s licencji*

FIRMA LENOVO UDOSTĘPNIA TĘ PUBLIKACJĘ W STANIE, W JAKIM JEST, BEZ JAKIEJKOLWIEK GWARANCJI, WYRAŹNEJ LUB DOROZUMIANEJ, W TYM MIĘDZY INNYMI DOROZUMIANYCH GWARANCJI NIENARUSZANIA PRAW, PRZYDATNOŚCI

HANDLOWEJ LUB PRZYDATNOŚCI DO OKREŚLONEGO CELU. Niektóre jurysdykcje nie zezwalają na wyłączenie odpowiedzialności z tytułu gwarancji wyraźnych lub dorozumianych w pewnych transakcjach, dlatego niniejsze oświadczenie może nie mieć zastosowania do

Użytkownika.

Informacje te mogą obejmować nieścisłości techniczne lub błędy typograficzne. Informacje zawarte w niniejszym dokumencie są okresowo aktualizowane; zmiany te zostaną uwzględnione w nowych wydaniach publikacji. Firma Lenovo może wprowadzać ulepszenia i/lub zmiany w produktach i/lub programach opisanych w niniejszej publikacji w dowolnym czasie bez powiadomienia.

Produkty opisane w niniejszym dokumencie nie są przeznaczone do stosowania w implantacji lub innych zastosowaniach związanych z dożywotnią pomocą, w przypadku gdy nieprawidłowe

działanie może spowodować obrażenia ciała lub śmierć osób. Informacje zawarte w tym dokumencie nie wpływają ani nie zmieniają specyfikacji ani gwarancji firmy Lenovo. Żadne z postanowień niniejszego dokumentu nie może działać jako wyraźna lub dorozumiana licencja lub odszkodowanie w ramach praw własności intelektualnej Lenovo czy stron trzecich. Wszystkie

informacje zawarte w tym dokumencie zostały uzyskane w określonych środowiskach i przedstawione w formie ilustracji. Wyniki uzyskane w innych środowiskach operacyjnych mogą się różnić.

Firma Lenovo może wykorzystywać lub rozpowszechniać wszelkie informacje, które dostarczysz w jakikolwiek sposób, który uzna za właściwe, bez żadnych zobowiązań wobec Użytkownika.

Wszelkie zawarte w niniejszej publikacji odniesienia do witryn internetowych innych firm mają wyłącznie charakter informacyjny i nie służą w żaden sposób jako aprobata tych witryn. Materiały znajdujące się w tych witrynach nie są częścią materiałów przeznaczonych dla tego produktu Lenovo, a korzystanie z tych witryn będzie na własne ryzyko Użytkownika.

Wszelkie zawarte tam dane dotyczące wydajności zostały określone w środowisku kontrolowanym. Dlatego wynik uzyskany w innych środowiskach roboczych może się znacząco różnić. Niektóre pomiary mogły zostać przeprowadzone w systemach na poziomie badawczym i nie ma gwarancji, że pomiary te będą takie same w ogólnie dostępnych systemach. Ponadto niektóre pomiary mogły zostać oszacowane na podstawie ekstrapolacji. Rzeczywiste wyniki mogą się różnić. Użytkownicy tego dokumentu powinni zweryfikować odpowiednie dane dla ich konkretnego środowiska.

# <span id="page-29-0"></span>**Informacje dotyczące recyklingu**

Firma Lenovo zachęca właścicieli sprzętu informatycznego do odpowiedzialnego recyklingu sprzętu, gdy nie jest on już potrzebny. Firma Lenovo oferuje różnorodne programy i usługi pomagające właścicielom sprzętu w recyklingu swoich produktów IT. Informacje na temat recyklingu produktów Lenovo można znaleźć na stronie:<http://www.lenovo.com/recycling>

環境配慮に関して

本機器またはモニターの回収リサイクルについて

企業のお客様が、本機器が使用済みとなり廃棄される場合は、資源有効<br>利用促進法の規定により、産業廃棄物として、地域を管轄する県知事あるいは、政令市長の許可を持った産業廃棄物処理業者に適正処理を委託する必要があります。また、弊社では資源有効利用促進法に基づき使用<br>する必要があります。また、弊社では資源有効利用促進法に基づき使用 ル·サービス」を提供しています。詳細は、

https://www.lenovo.com/jp/ja/services warranty/recycle/pcrecycle/をご参照ください。

また、同法により、家庭で使用済みとなったパソコンのメーカー等に よる回収再資源化が 2003 年 10 月 1 日よりスタートしました。詳細は、 https://www.lenovo.com/jp/ja/services\_warranty/recycle/personal/をご参照ください。

重金属を含む内部部品の廃棄処理について

本機器のプリント基板等には微量の重金属(鉛など)が使用されてい ます。使用後は適切な処理を行うため、上記「本機器またはモニターの 回収リサイクルについて」に従って廃棄してください。

## <span id="page-29-1"></span>**Zbiórka i recykling nieużywanego komputera lub monitora Lenovo**

Jeśli jesteś pracownikiem firmy i chcesz pozbyć się komputera lub monitora firmy Lenovo, który jest własnością firmy, musisz to zrobić zgodnie z ustawą o promowaniu efektywnego wykorzystania zasobów. Komputery i monitory są sklasyfikowane jako odpady przemysłowe i powinny być odpowiednio utylizowane przez wykonawcę utylizacji odpadów przemysłowych, posiadającego certyfikat miejscowych władz. Zgodnie z ustawą o promowaniu efektywnego wykorzystania zasobów firma Lenovo Japan zapewnia, za pośrednictwem swoich usług zbiórki i recyklingu komputerów, zbieranie, ponowne wykorzystywanie i recykling nieużywanych komputerów i monitorów. Szczegółowe informacje można znaleźć w witrynie internetowej firmy Lenovo pod adresem

[https://www.lenovo.com/jp/ja/services\\_warranty/recycle/pcrecycle/.](https://www.lenovo.com/jp/ja/services_warranty/recycle/pcrecycle/) Zgodnie z ustawa o wspieraniu efektywnego wykorzystania zasobów, gromadzenie i recykling komputerów i monitorów używanych w domu przez producenta rozpoczęto w dniu 1 października 2003 r. Usługa ta jest świadczona bezpłatnie w przypadku komputerów używanych w domu, które zostały sprzedane po 1 października 2003 roku. Szczegółowe informacje można znaleźć w witrynie internetowej firmy Lenovo pod adresem:

[https://www.lenovo.com/jp/ja/services\\_warranty/recycle/personal/.](https://www.lenovo.com/jp/ja/services_warranty/recycle/personal/)

#### <span id="page-29-2"></span>**Usuwanie podzespołów komputerowych Lenovo**

Niektóre produkty komputerowe Lenovo sprzedawane w Japonii mogą posiadać składniki zawierające metale ciężkie lub inne substancje oddziałujące na środowisko. W celu prawidłowego pozbywania się zużytych podzespołów, takich jak płytka drukowana lub napęd, należy skorzystać z metod opisanych powyżej w celu zbiórki i recyklingu nieużywanego komputera lub monitora.

# <span id="page-30-0"></span>**Znaki towarowe**

Następujące nazwy są znakami towarowymi firmy Lenovo w Stanach Zjednoczonych i/lub w innych krajach:

Lenovo Logo Lenovo **ThinkCenter** ThinkPad ThinkVision

Microsoft, Windows i Windows NT są znakami towarowymi grupy Microsoft. Inne nazwy firm, produktów lub usług mogą być znakami towarowymi lub znakami usługowymi innych podmiotów.

# <span id="page-30-1"></span>**Przewody zasilające i zasilacze**

Należy używać wyłącznie przewodów zasilających i zasilaczy dostarczonych przez producenta produktu. Nie należy używać przewodu zasilającego do zasilania innych urządzeń.